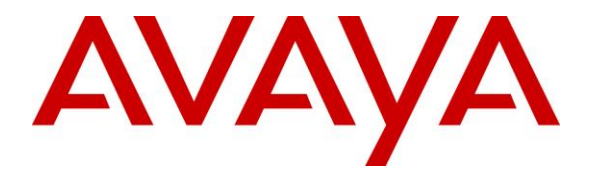

**Avaya Solution & Interoperability Test Lab**

## **Application Notes for ADDASOUND Crystal 2731-U/2732-U Headsets with Avaya one-X® Agent - Issue 1.0**

#### **Abstract**

These Application Notes describe the configuration steps required to integrate the ADDASOUND Crystal 2731-U/2732-U Headsets with Avaya one-X® Agent. ADDASOUND Crystal 2731-U/2732-U Headsets connected to USB port on desktop PC running Avaya one-X® Agent and provided two-way audio. ADDASOUND Crystal 2731-U and 2732-U Headsets are monaural and binaural headsets, respectively. This solution does not provide call control features, mute or volume control directly from the headset. Mute and volume control were provided from Avaya one-X® Agent.

Readers should pay attention to **Section [2](#page-1-0)**, in particular the scope of testing as outlined in **Section [2.1](#page-2-0)** as well as the observations noted in **Section [2.2](#page-2-1)**, to ensure that their own use cases are adequately covered by this scope and results.

Information in these Application Notes has been obtained through DevConnect compliance testing and additional technical discussions. Testing was conducted via the DevConnect Program at the Avaya Solution and Interoperability Test Lab.

## **1. Introduction**

These Application Notes describe the configuration steps required to integrate the ADDASOUND Crystal 2731-U/2732-U Headsets with Avaya one-X® Agent. ADDASOUND Crystal 2731-U/2732-U Headsets connected to USB port on desktop PC running Avaya one-X® Agent and provided two-way audio. ADDASOUND Crystal 2731-U and 2732-U Headsets are monaural and binaural headsets, respectively. This solution does not provide call control features, mute or volume control directly from the headset. Mute and volume control were provided from Avaya one-X® Agent.

## <span id="page-1-0"></span>**2. General Test Approach and Test Results**

The interoperability compliance test included feature and serviceability testing. The feature testing focused on placing calls to and from one-X Agent with the Crystal 2731-U/2732-U Headsets and verifying two-way audio. The type of calls made included calls with voicemail, with local stations, and with the PSTN.

The serviceability testing focused on verifying usability of Crystal 2731-U/2732-U Headsets after restarting the one-X Agent, disconnecting and reconnecting the headset, and rebooting the PC.

Avaya's formal testing and Declaration of Conformity is provided only on the headsets/handsets that carry the Avaya brand or logo. Avaya may conduct testing of non-Avaya headset/handset to determine interoperability with Avaya phones. However, Avaya does not conduct the testing of non-Avaya headsets/handsets for: Acoustic Pressure, Safety, Hearing Aid Compliance, EMC regulations, or any other tests to ensure conformity with safety, audio quality, long-term reliability or any regulation requirements. As a result, Avaya makes no representations whether a particular non-Avaya headset will work with Avaya's telephones or with a different generation of the same Avaya telephone.

Since there is no industry standard for handset interfaces, different manufacturers utilize different handset/headset interfaces with their telephones. Therefore, any claim made by a headset vendor that its product is compatible with Avaya telephones does not equate to a guarantee that the headset will provide adequate safety protection or audio quality.

Avaya recommends our customers implement Avaya solutions using appropriate security and encryption capabilities enabled by our products. The testing referenced in this DevConnect Application Note included the enablement of supported encryption capabilities in the Avaya products. Readers should consult the appropriate Avaya product documentation for further information regarding security and encryption capabilities supported by those Avaya products.

Support for these security and encryption capabilities in any non-Avaya solution component is the responsibility of each individual vendor. Readers should consult the appropriate vendorsupplied product documentation for more information regarding those products.

#### <span id="page-2-0"></span>**2.1. Interoperability Compliance Testing**

All test cases were performed manually. The following features were verified:

- **Placing calls to the voicemail system. Voice messages were recorded and played back to** verify that the playback volume and recording level were good.
- Established incoming and outgoing calls with local stations to verify two-way audio.
- Placing calls to the PSTN to verify two-way audio.
- Using the volume control buttons on one-X Agent to adjust the playback volume.
- Using the mute button on one-X Agent to mute and un-mute the audio.

For the serviceability testing, the headset was disconnected and reconnected to verify proper operation. The one-X Agent application was also restarted for the same purpose. The desktop PC was also rebooted to verify that one-X Agent and headset were operational when the PC came back into service.

#### <span id="page-2-1"></span>**2.2. Test Results**

All test cases passed.

#### **2.3. Support**

For technical support and information on ADDASOUND Crystal 2731-U/2732-U Headsets, contact ADDASOUND.

- Phone: (800) 781-6729 (North America) +45 72 628 622
- Website: [http://www.addasound.com](http://www.addasound.com/)
- Email: [info@addasound.com](mailto:info@addasound.com)

## **3. Reference Configuration**

**Figure 1** illustrates the test configuration used to verify the ADDASOUND headset solution. The configuration consists of Avaya Aura® Communication Manager running in a virtual environment with an Avaya G450 Media Gateway providing connectivity to the PSTN via an ISDN-PRI trunk (not shown). Avaya Aura® Media Server (not shown) was also used for media processing. Avaya Aura® Messaging was used as the voicemail system. An Avaya Aura® Media Server was also included (not shown). ADDASOUND Crystal 2731-U/2732-U Headsets were connected to a USB port on the desktop PC running one-X Agent.

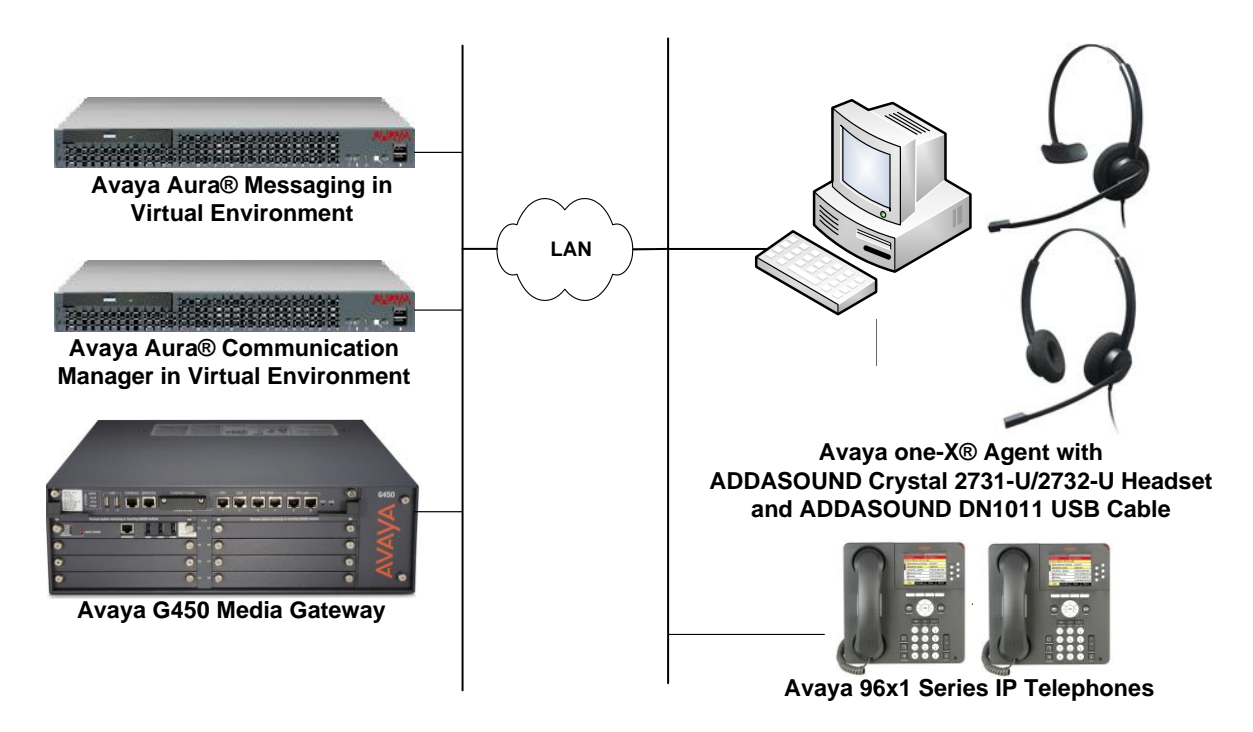

**Figure 1: Avaya one-X® Agent with ADDASOUND Crystal 2731-U/2732-U Headsets**

## **4. Equipment and Software Validated**

The following equipment and software were used for the sample configuration provided:

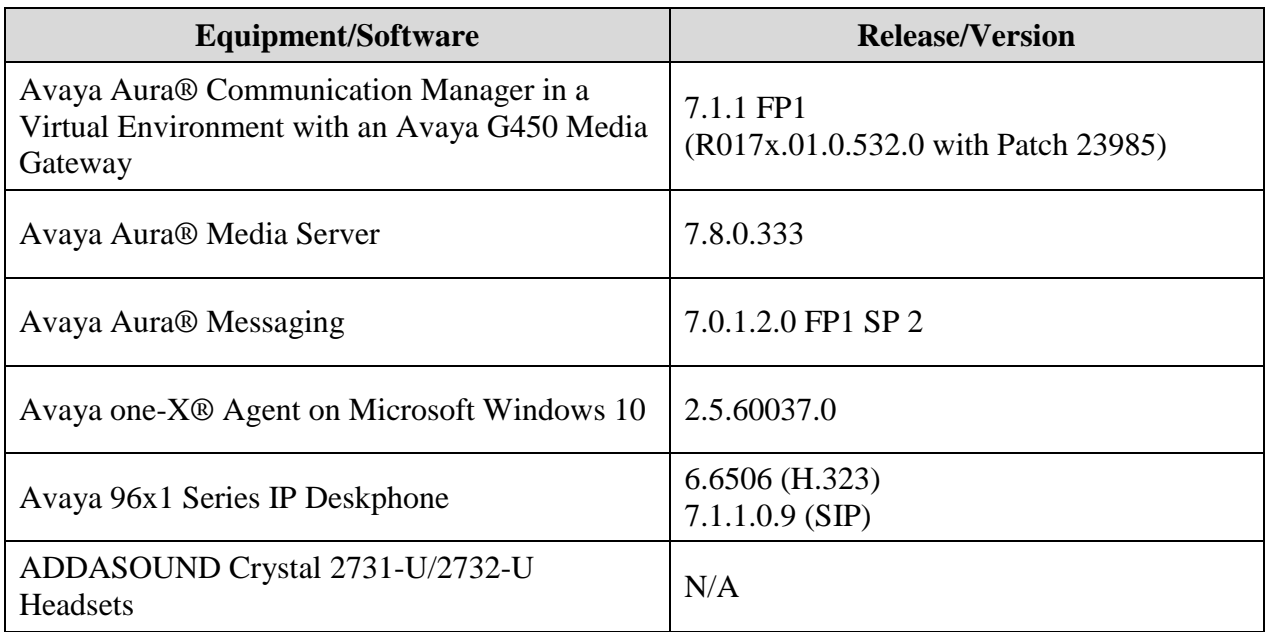

## **5. Configure Avaya Aura® Communication Manager**

This section covers the station configuration for one-X Agent. The configuration is performed via the System Access Terminal (SAT) on Communication Manager.

Use the **add station** command to create a station for one-X Agent. Set the **Type** field to the station type to be emulated. In this example, *9630* was used. Set the **Port** field to *IP* and configure a **Security Code** as the password to be used by one-X Agent to log in. Set the **IP Softphone** field to *y*.

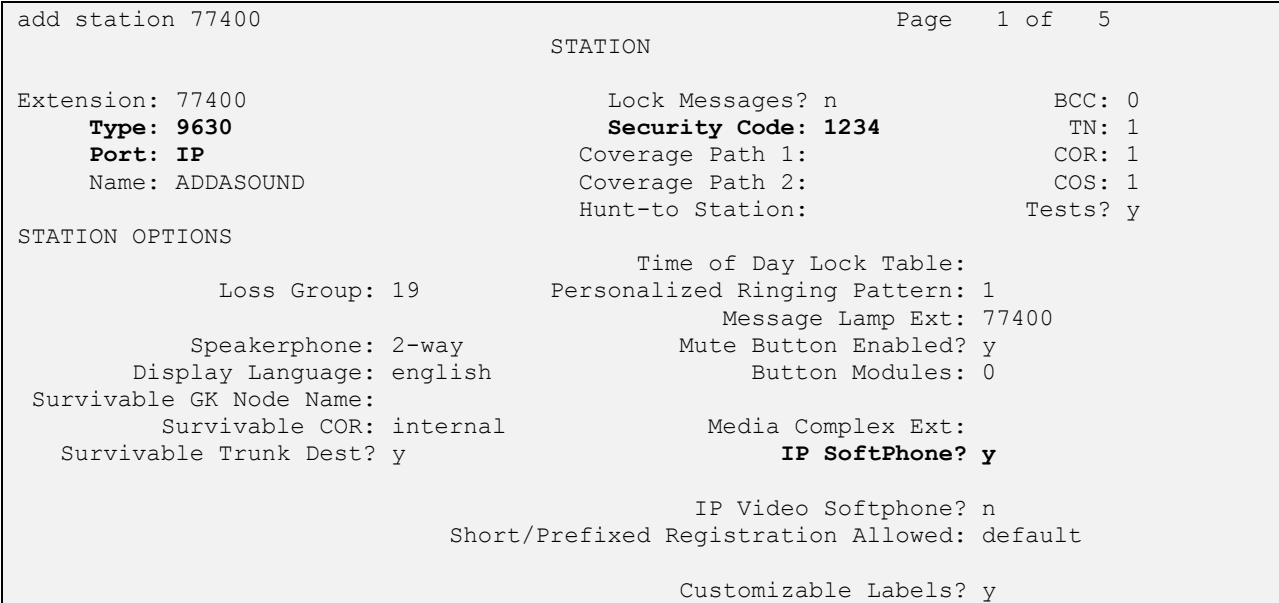

On **Page 4** of the Station form, configure the additional feature buttons in bold, which are used by one-X Agent to log in as an Automatic Call Distribution (ACD) agent.

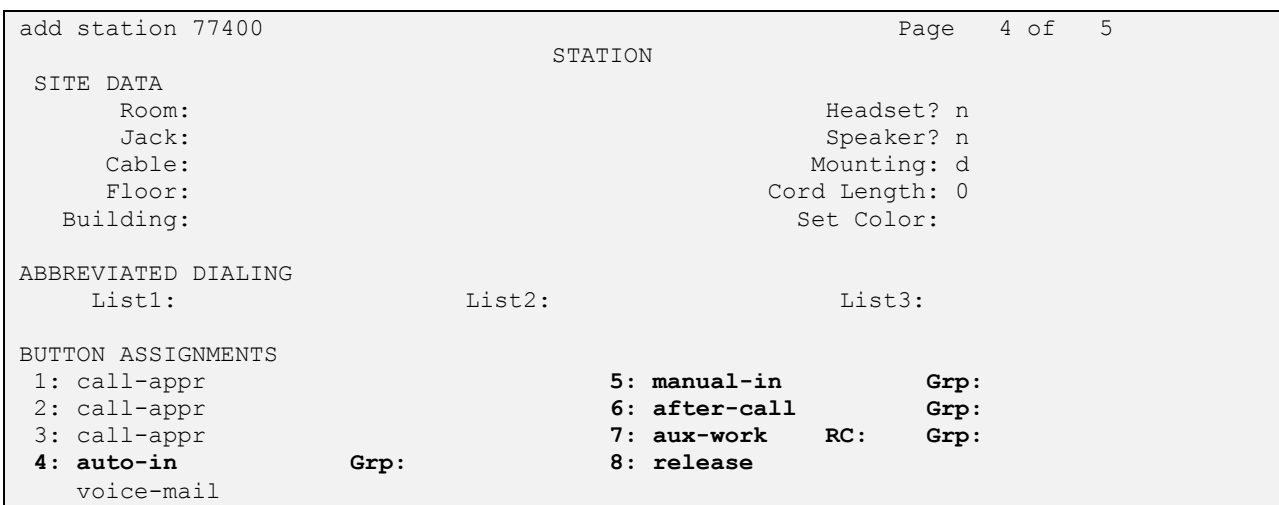

## **6. Configure Avaya one-X® Agent**

Prior to configuring one-X Agent, connect the Crystal 2731-U/2732-U Headset to a USB port on the desktop PC running one-X Agent; otherwise, one-X Agent will not detect the headset. Next, ensure that the Sound properties under Windows 10 Control Panel are set properly. Verify that the headset was detected by Windows 10 and that it has been set as the default device in the **Playback** and **Recording** tabs as shown below.

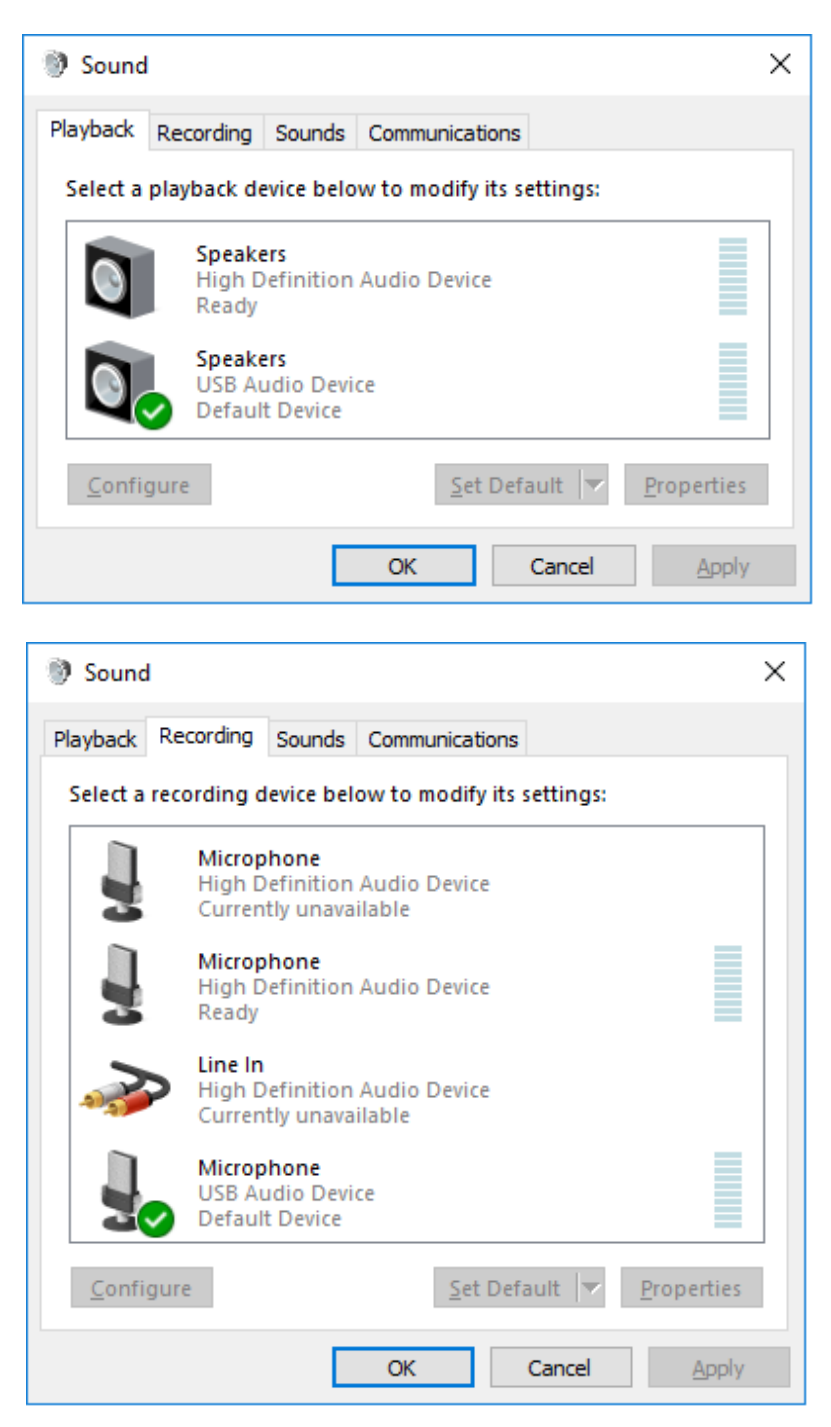

Solution & Interoperability Test Lab Application Notes ©2017 Avaya Inc. All Rights Reserved.

After logging into one-X Agent, click on  $\equiv \sim$  and then select **Agent Preferences** as shown below.

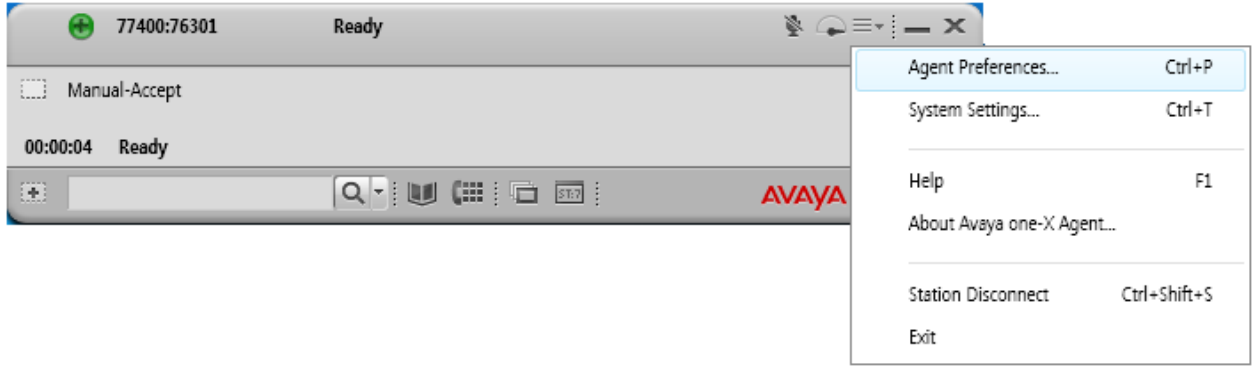

The headset is automatically detected by one-X Agent. In the **Agent Preferences** window, click on **Audio** and then select the **Advanced** tab. Set the **Playback Device** and **Record Device** fields to *Speakers (USB Audio Device)* and *Microphone (USB Audio Device)*, respectively, as shown below. Click the **Background Noise Test** button to determine the normal background noise levels at the location.

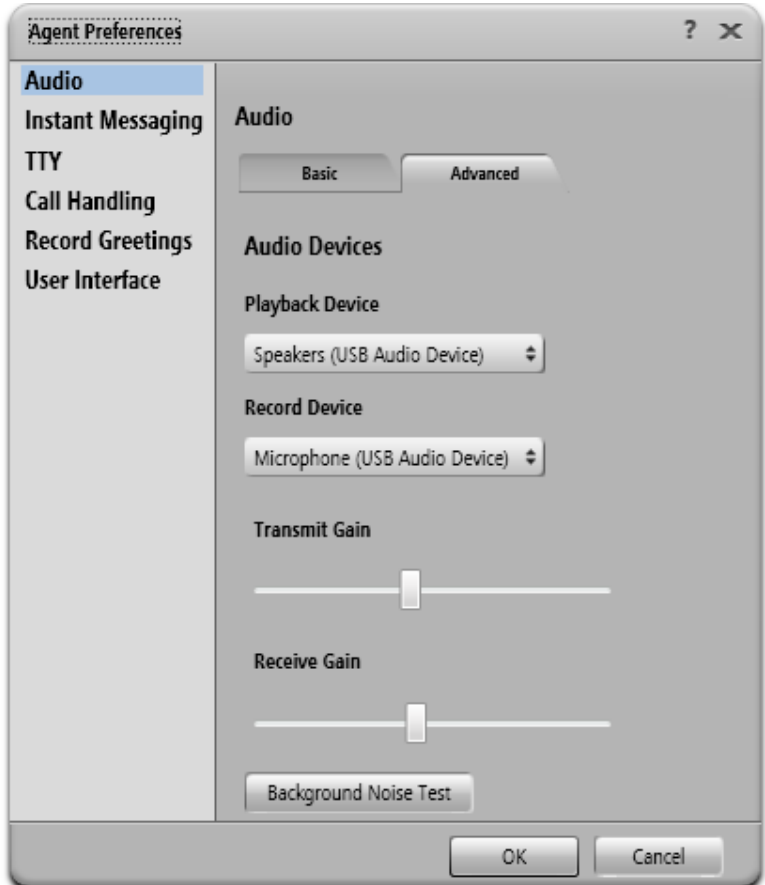

Solution & Interoperability Test Lab Application Notes ©2017 Avaya Inc. All Rights Reserved.

After clicking the **Background Noise Test** button, the following window is displayed. Click **Test.** Once the test is completed, click **Close**. Click **OK** in the **Audio**  $\rightarrow$  **Advanced** tab.

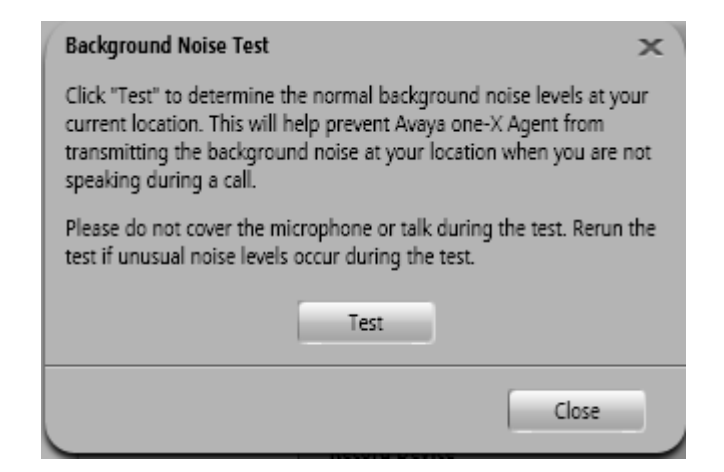

# **7. Install ADDASOUND Crystal 2731-U/2732-U Headset**

Connect the Crystal 2731-U/2732-U Headset to a USB port on the desktop PC running one-X Agent.

#### **8. Verification Steps**

This section provides the tests that can be performed to verify proper installation and configuration of the Crystal 2731-U/2732-U Headset with one-X Agent.

- 1. Start the one-X Agent application.
- 2. Place an incoming call to one-X Agent from any local phone.
- 3. Answer the call using via one-X Agent.
- 4. Verify two-way talk path between the Crystal 2731-U/2732-U Headset and phone.
- 5. Disconnect the call from one-X Agent
- 6. Verify that the call is properly disconnected.

## **9. Conclusion**

These Application Notes describe the configuration steps required to integrate the ADDASOUND Crystal 2731-U/2732-U Headsets with Avaya one-X® Agent. All test cases were completed successfully with observations noted in **Section [2.2](#page-2-1)**.

#### **10. Additional References**

This section references the Avaya documentation that is relevant to these Application Notes.

The following Avaya product documentation can be found at [http://support.avaya.com.](http://support.avaya.com/)

- [1] *Administering Avaya Aura® Communication Manager, Release 7.1.1, Issue 2, August 2017.*
- [2] *Installing and Configuring Avaya one-X® Agent*, Release 2.5.4, Issue 1, December 2013.

#### **©2017 Avaya Inc. All Rights Reserved.**

Avaya and the Avaya Logo are trademarks of Avaya Inc. All trademarks identified by ® and ™ are registered trademarks or trademarks, respectively, of Avaya Inc. All other trademarks are the property of their respective owners. The information provided in these Application Notes is subject to change without notice. The configurations, technical data, and recommendations provided in these Application Notes are believed to be accurate and dependable, but are presented without express or implied warranty. Users are responsible for their application of any products specified in these Application Notes.

Please e-mail any questions or comments pertaining to these Application Notes along with the full title name and filename, located in the lower right corner, directly to the Avaya DevConnect Program at [devconnect@avaya.com.](mailto:devconnect@avaya.com)